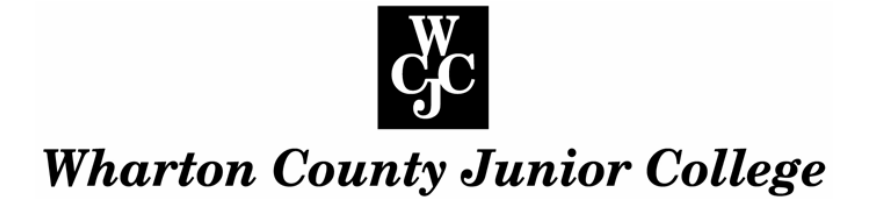

## **Access - Class Roster**

Access [Faculty Online Services](http://wcjc.edu/Employees/documents/How-to-Access-Faculty-Online-Services.pdf)

## **Step 1 Click "Faculty and Advisors"**

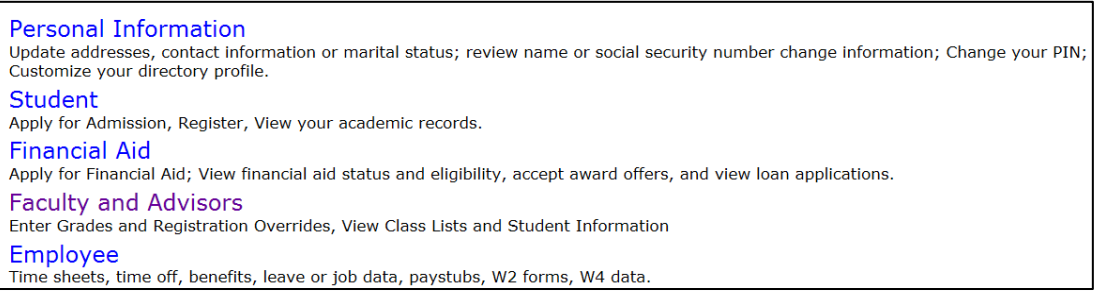

**Step 2** Select the Term - click "Term Selection"; click the drop down arrow, highlight the term you wish to select and click "Submit"

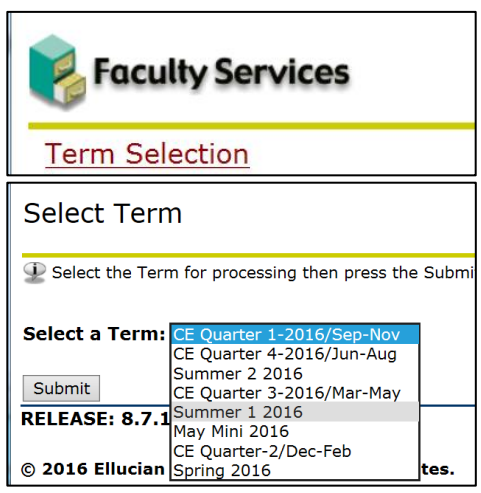

**Step 3** Select the CRN – one of your classes should appear in the CRN selection window.

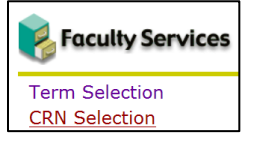

To change the selection, click the drop down arrow to the right of the field; highlight the appropriate CRN and click "Submit".

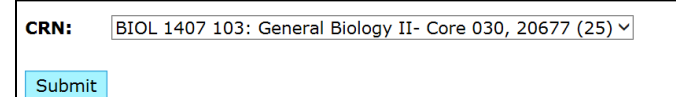

**Step 4** Select "**Summary Class List"** to display a Class Roster…

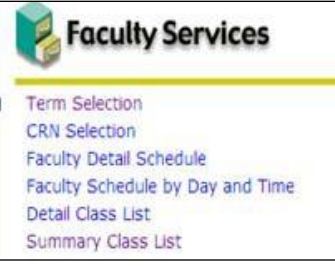

## **Summary Class List**

- This page displays an alphabetical listing of students in the selected class. Summary information about the student is also displayed.
- If the user has not selected a term during the current Web session, the Select Term page is displayed first; if a term has been selected, that term will be displayed.
- Likewise, if the user has not selected a CRN during the current Web session, the Select a CRN page is displayed; if a CRN has been selected, that CRN will be displayed.

*The following fields are displayed in the Summary Class List section:*

- Record Number System = system generated record number for each student listed.
- Student Name = Student"s name, last name first, displayed as a **hyperlink**. Cick the student"s name to the View Student Addresses and Phone page.

**FERPA Note**: If a student has "opted" out of having directory information released, the word "confidential" will appear by the student"s name…

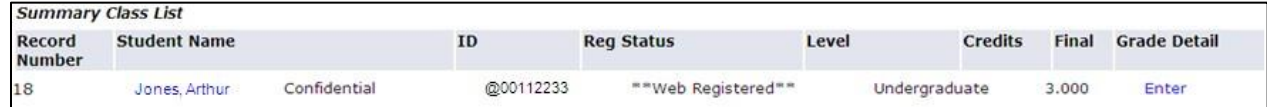

- $\bullet$  ID = Student's Banner ID (begins with the ' $@$ ' sign).
- Registration Status
- Level (Undergraduate)
- Credits
- Final (Grade)
- Email Link The blue envelope appearing at the far right of the "Grade Detail" indicates the student"s preferred email address (if one was submitted for them). To email the student, click the envelope. After the list of students, the "Email Class" option is given with another envelope. Click this link to email every student who has submitted a preferred email address.

**Step 5** Click "Return to Previous" or "Return to Menu" to go back to the Faculty Services menu.